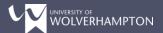

## Approving/Rejecting Templates

This guide will walk you through how, as a module approver, you can approve and reject templates using CMISGo. At any point in the process, you can click the "Question Mark" symbol at the top right of your screen and it will explain what each element of the screen does.

The first step is to access and log into the online system at: https://timetable.wlv.ac.uk/CMISGo/Web/Timetable

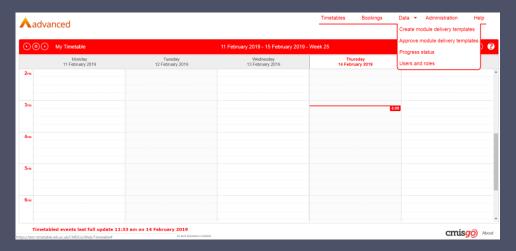

You'll see the heading **Data** at the top right. Hovering over this will reveal a drop down, of the options displayed, select **Approve module delivery templates**. This will load the delivery template system (this can take up to a minute to complete). Once the system is launched, you will see a screen similar to the below.

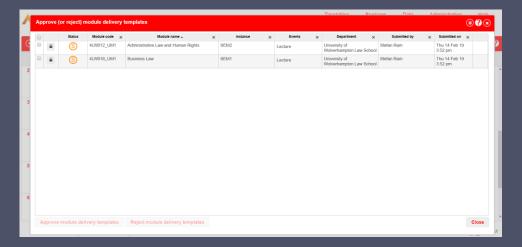

This screen will show you all of the templates form your department that are currently awaiting approval.

Select the 'padlock' icon on the left of the module to view the delivery template that has been submitted (the padlock indicates the record is locked and cannot be altered).

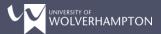

This will show you the module template summary as below.

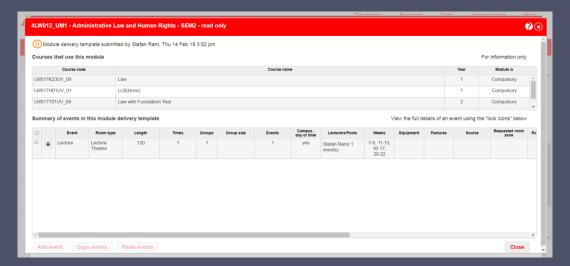

The top box lists any courses that are currently linked to this module (this is not configurable and is displayed for information only).

The second box will list the different event types that have been requested to be scheduled for this module. You can see an overall summary on this tab, but again you can view more details about the event template by selecting the 'padlock' icon.

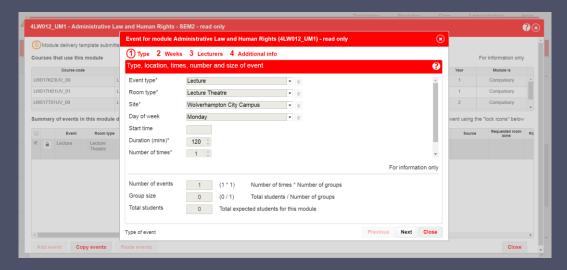

You can click through the screens to see the event requirements, weeks requested, lecturers requested and any additional information that has been submitted.

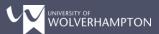

Once you have reviewed the information for the events that make up the module, you can select the module (or multiple modules if you wish) by selecting the check boxes as below.

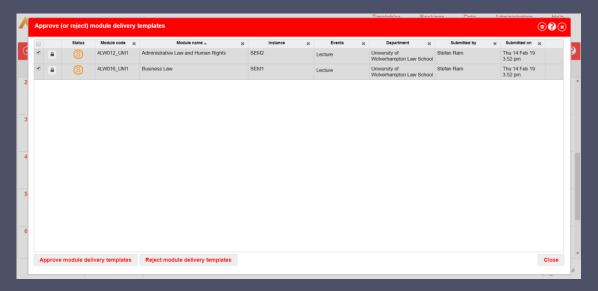

You can then select **Approve Module Delivery Templates**, which will launch a dialogue box similar to below.

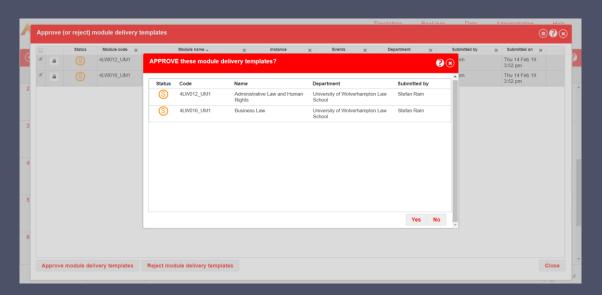

Selecting **Yes** will remove these from the Submitted queue, and put them in the final stage of the process, the Approved queue. No further action is required.

Selecting No will close the confirmation dialogue box.

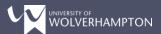

By selecting **Reject Module Delivery Templates**, a dialogue box will launch asking you to confirm this action, and provide a reason for rejecting the template. An example is shown below.

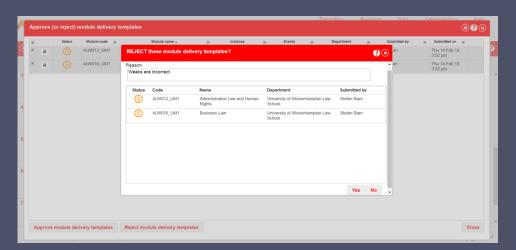

Selecting No will close the dialogue box.

Selecting **Yes** will remove the module template for the **Submitted** queue, and return it to the queue of the author of the template. It will have a status of "**Please Review and Resubmit**" as shown below.

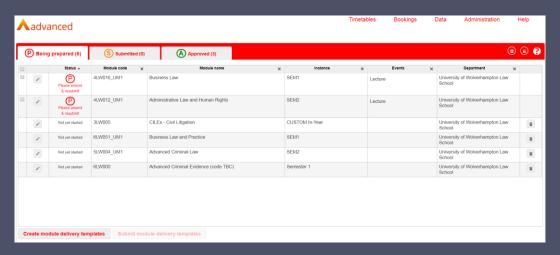

When the user selects the template they will see the comment entered by the approver. The template then progresses as normal.

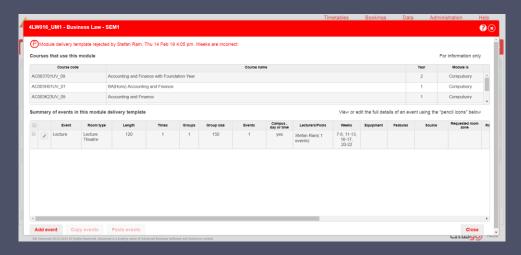